# PS751 **Záznamová kamera**

**Manuál k pouţití - Česky**

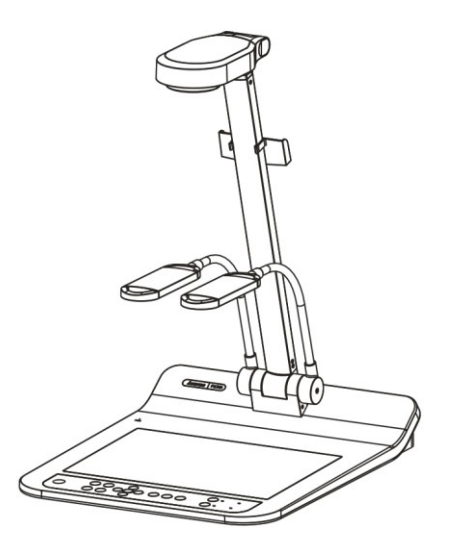

# **[Důleţité]**

Pro stažení aktuální verze průvodce rychlým startem, manuálu k použití ve více jazycích, **softwaru nebo ovladače navštivte stránky společnost Lumens™ http://www.Mylumens.com/goto.htm**

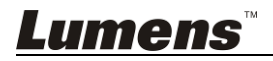

# **Obsah**

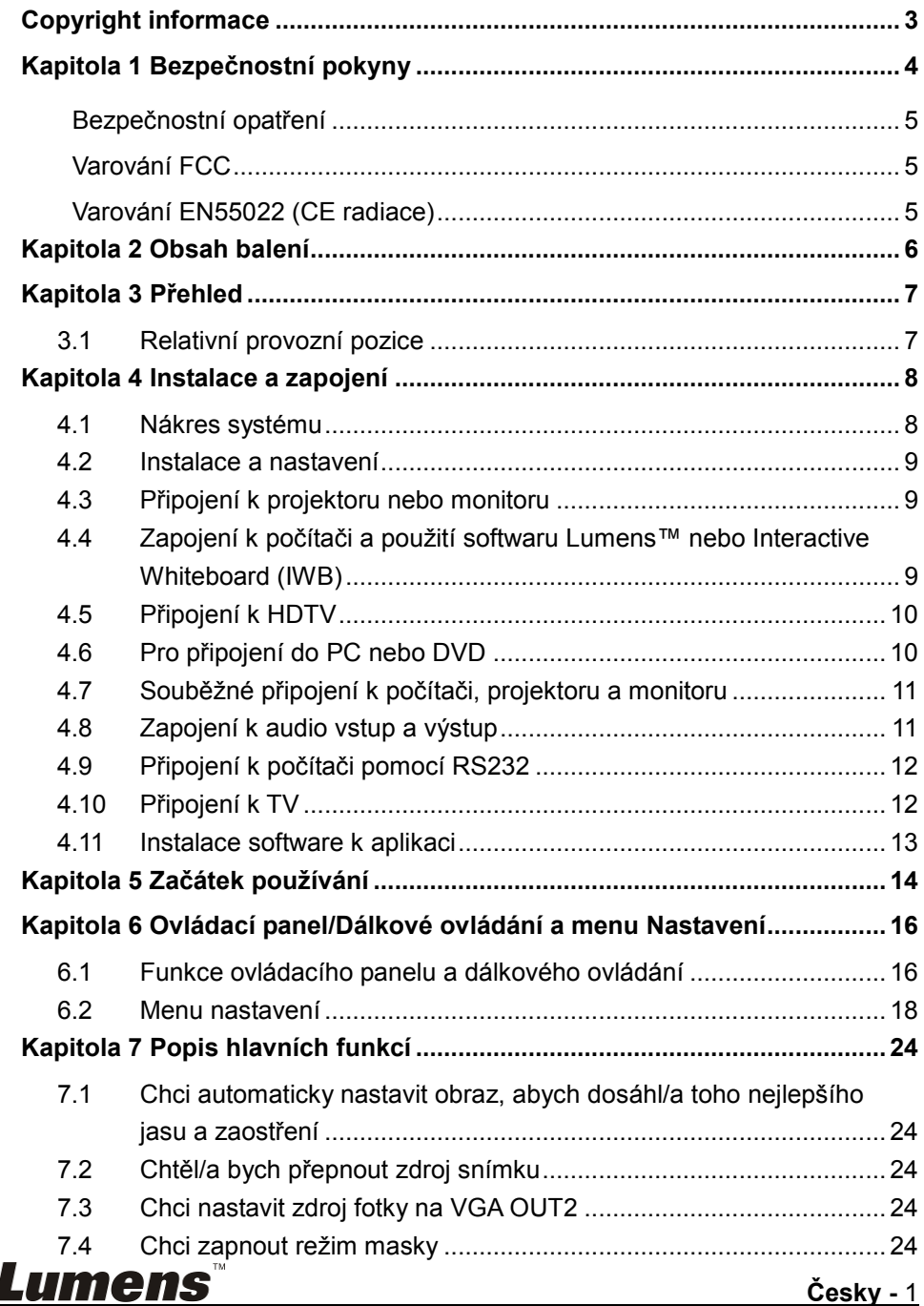

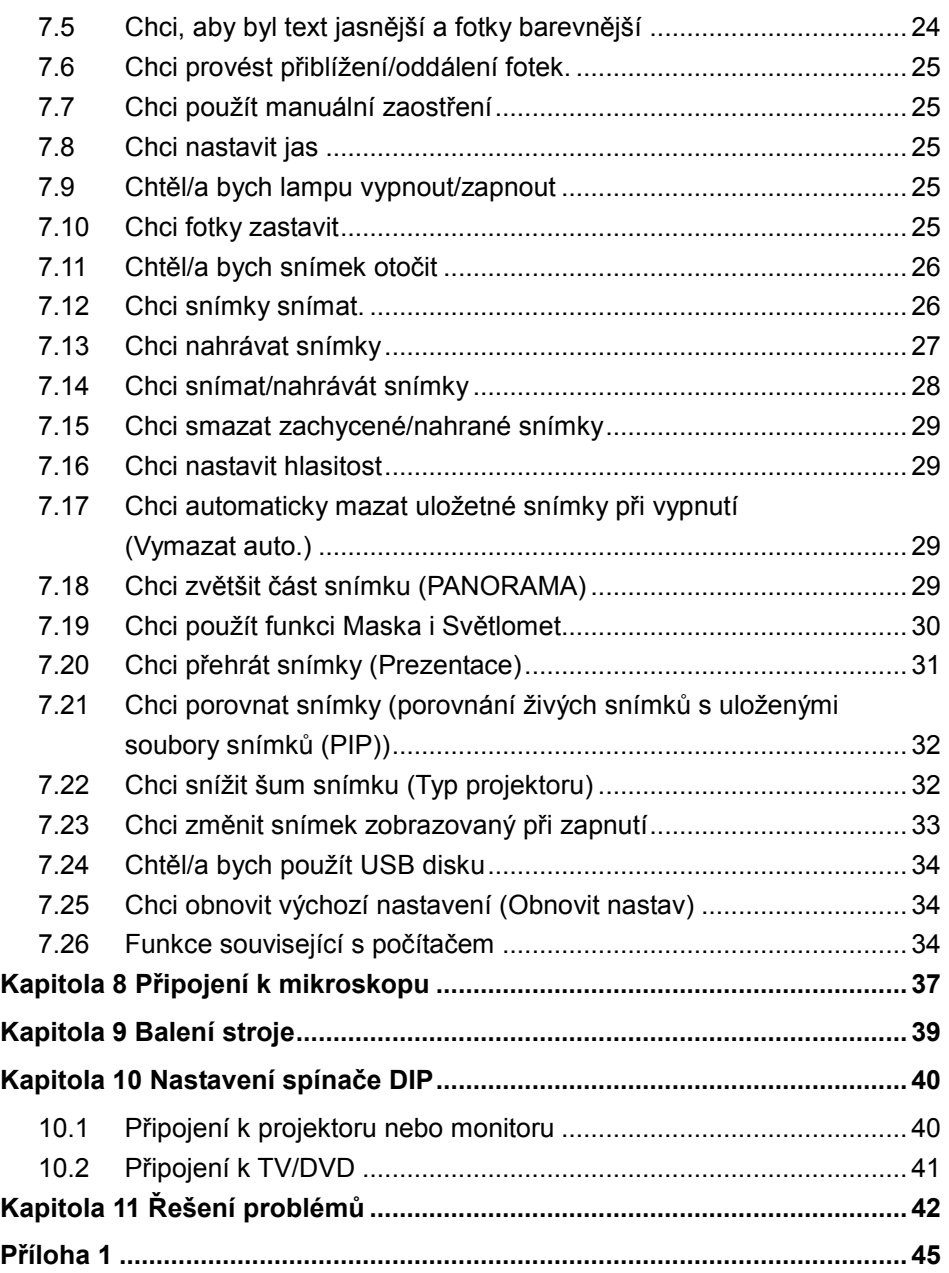

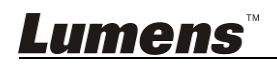

# <span id="page-3-0"></span>**Copyright informace**

Copyright © Lumens Digital Optics Inc. Všechna práva vyhrazena.

Lumens je obchodní značka, která je zaregistrovaná společností Lumens Digital Optics Inc.

Kopírování, reprodukce nebo přenost tohoto souboru není poveleno, není-li společností Lumens Digital Optics Inc. poskytnuta licence, a to i tehdy, je-li záloha pořízena pro účely zálohy.

Za účelem zlepšování produktu si Lumens Digital Optics Inc. tímto vyhrazuje právo provádět změny popisu produktu bez předchozího oznámení. Informace v tomto souboru se mohou změnit bez předchozího oznámení.

Pro plné vysvětlení nebo popis způsobu použití tohoto produktu lze v tomto manuálu odkázat i na názvy jiných produktů, aniž byste porušili zákon.

Odmítnutí záruk: Lumens Digital Optics Inc.nezodpovídá za možné technologické, redakční chyby nebo vynechání, ani za náhodné nebo související poškození vyplývající z nedodržení tohoto souboru, špatného použití nebo obsluhy tohoto produktu.

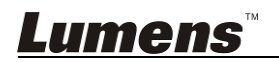

# <span id="page-4-0"></span>**Kapitola 1 Bezpečnostní pokyny**

Při nastavení a během užívání záznamové kamery vždy dodržujte tyto bezpečnostní pokyny:

- 1. Záznamovou kameru neumisťujte do nakloněné pozice.
- 2. Záznamovou kameru neumisťujte na nestabilní vozík, podstavec nebo stůl.
- 3. Záznamovou kameru nepoužívejte v blízkosti vody nebo zdroje tepla.
- 4. Doplňky používejte pouze tak, jak je doporučeno.
- 5. Použijte typ zdroje napájení uvedeného na záznamové kameře. Pokud si nejste jisti typem napájení, obraťte se na dodavatele nebo místního dodavatele elektřiny.
- 6. Záznamovou kameru umístěte na místo, z kterého ji lze snadno odpojit.
- 7. Při manipulaci se zástrčkou vždy dodržte následující bezpečnostní opatření. Jejich nedodržení může vést k vzniku jisker nebo požáru.
	- Předtím než ji zapojíte do zásuvky, zkontrolujte, zda je zástrčka bez prachu.
	- Zkontroluite, zda je zástrčka do zásuvky zastrčena bezpečně.
- 8. Zásuvky nepřetěžujte, prodlužovací kabely nebo rozdvojky mohou způsobit požár nebo úraz elektrickým proudem.
- 9. Záznamovou kameru neumisťuite na místa, kde by bylo možné na kabel stoupnout. neboť může dojít ke zlomení nebo poškození kabelu.
- 10. Před čištěním odpojte záznamovou kameru ze zásuvky. K čištění použijte vlhký hadřík. Nepoužívejte kapalné nebo aerosolové čistící prostředky.
- 11. Neblokujte otvory a porty na krytu záznamové kamery. Zajišťují ventilaci a brání přehřátí záznamové kamery. Záznamovou kameru neumisťujte na phovku, koberec ani na jiný měkký povrch nebo do vestavěné instalace, není-li zajištěna správná ventilace.
- 12. Otvory v krytu nikdy neprotlačujte předmětů jakéhokoli druhu. Nikdy nedovolte, aby se do záznamové kamery dostal jakýkoli druh kapaliny.
- 13. S výjimkou případů specificky uvedených v tomto návodu se nepokoušejte tento produkt obsluhovat sami. Otevření nebo sejmutí krytu vás může vystavit nebezpečnému napětí a jiným nebezpečím. Obraťte se na zaměstnace servisní služby.
- 14. Odpojte záznamovou kameru během bouřky, nebo v případě, že nebude používána delší dobu. Záznamovou kameru ani dálkové ovládání nepokládejte na horní část vibrujících zařízení nebo zahřátých předmětů, např. automobil, atd.
- 15. V případě, ţe dojde k některé z následujících situací, odpojte záznamovou kameru ze zásuvky a postupujte podle pokynů zaměstnanců servisu:
	- Je-li napájecí kabel nebo zástrčka poškozená.
	- V případě, že je záznamová kamera vystavena dešti nebo přišla do kontaktu s vodou.

**<Poznámmka> Pouţití nesprávného typu baterie v dálkovém ovládání můţe mít za**  následek poruchu. Dodržujte místní pokyny k likvidaci použitých baterií.

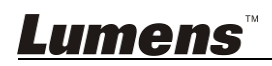

#### <span id="page-5-0"></span>**Bezpečnostní opatření**

#### **Varování: Pro sníţení nebezpečí vzniku poţáru nebo úrazu elektrickým proudem nevystavujte toto zařízení dešti nebo vlhkosti.**

Tato záznamová kamera má zástrčku AC. Jde o bezpečnostní funkci, díky které zástrčka zapadne do zásuvky. Nepokoušejte se tuto funkci zakázat.

Nebude-li záznamová kamera používána po delší dobu, odpojte ji ze zásuvky.

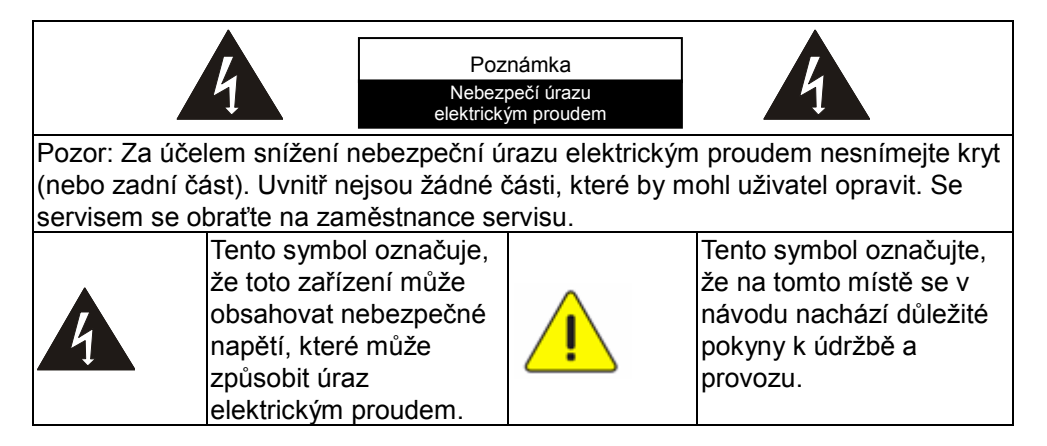

#### <span id="page-5-1"></span>**Varování FCC**

Tato záznamová kamera byla testována a splňuje limity pro zařízení třídy A, v souladu s Článkem 15-J pravidel FCC. Tyto limity jsou určeny k zajištění ochrany před škodlivými interferencemi u komerčních instalací.

#### <span id="page-5-2"></span>**Varování EN55022 (CE radiace)**

Tento produkt je určen pro použití v komerčních, průmyslových nebo vzdělávacích zařízeních. Není určena pro použití v domácnostech.

Toto je produkt třídy A. V obytném prostředí může způsobit rozhlasové interference, v kterémžto případě musí uživatel přijmout adekvátní opatření. Typické použití je v konferenčních místnostech, v recepcích nebo v halách.

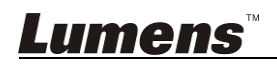

# <span id="page-6-0"></span>**Kapitola 2 Obsah balení**

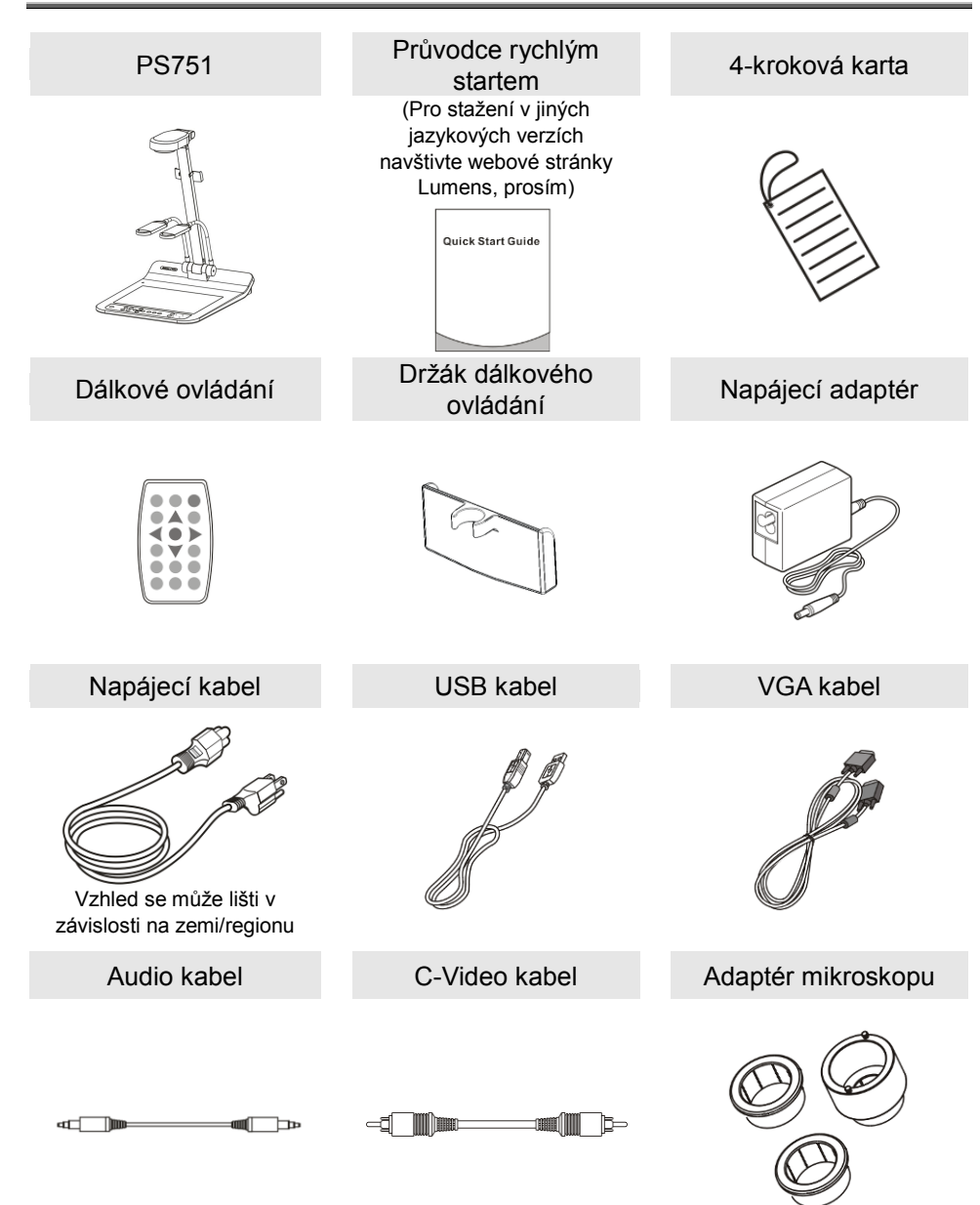

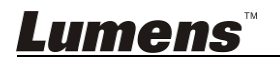

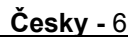

# <span id="page-7-0"></span>**Kapitola 3 Přehled**

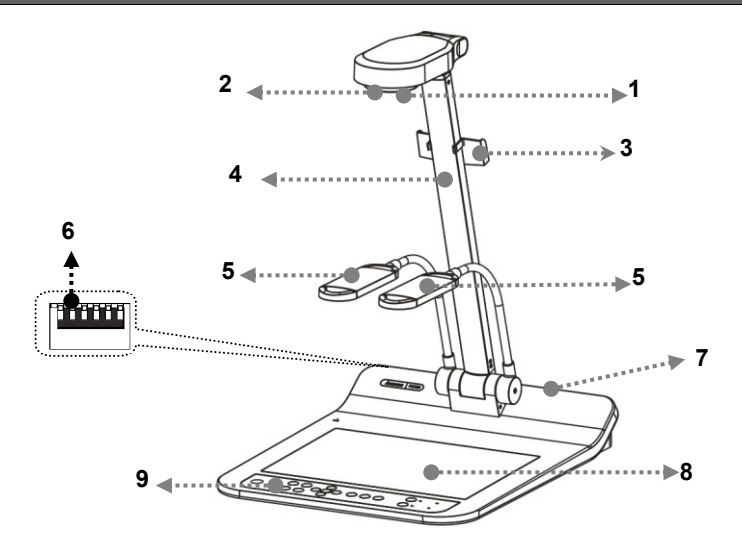

- 
- 3. Držák dálkového ovládání (4. Rameno kamery
- 5. Doplnkové osvětlení a rameno lampy 6. Nastavení spínače DIP
- 7. Vstupní/Výstupní port 6. Podsvícení
- 9. Ovládací panel
- 1. Objektiv 2. Dálkový snímač
	-
	-
	-

## <span id="page-7-1"></span>**3.1 Relativní provozní pozice**

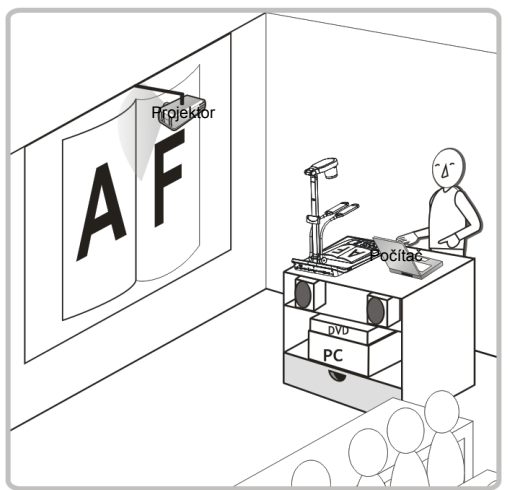

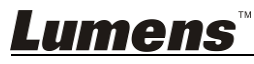

## **4.1 Nákres systému**

<span id="page-8-0"></span>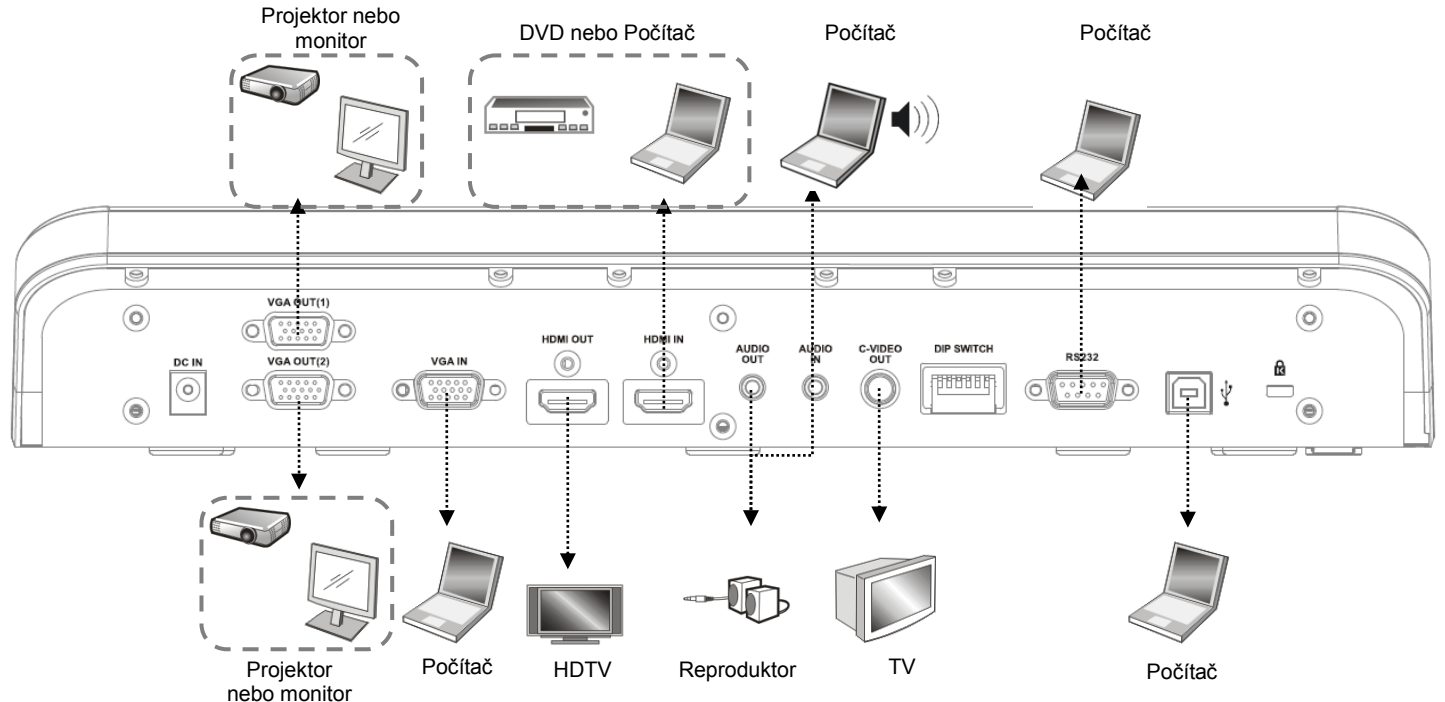

<span id="page-8-1"></span>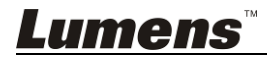

#### <span id="page-9-0"></span>**4.2 Instalace a nastavení**

1. Nejprve upravte nastavení spínače DIP. Více informací naleznete v **Kapitola 10 Nastavení spínače DIP**.

## <span id="page-9-1"></span>**4.3 Připojení k projektoru nebo monitoru**

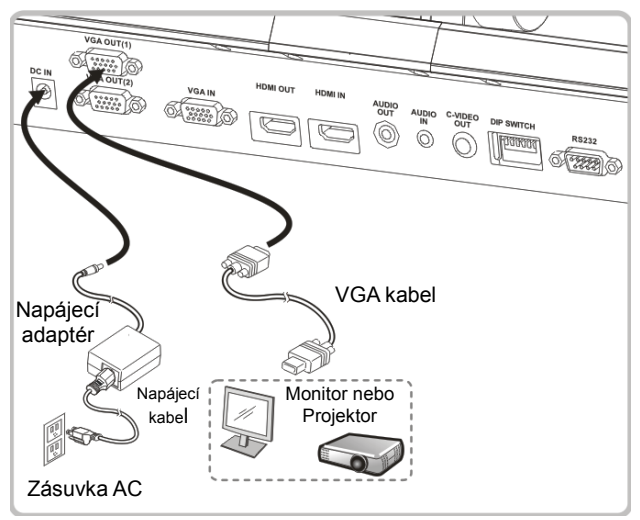

<span id="page-9-2"></span>**4.4 Zapojení k počítači a pouţití softwaru Lumens™ nebo Interactive Whiteboard (IWB)**

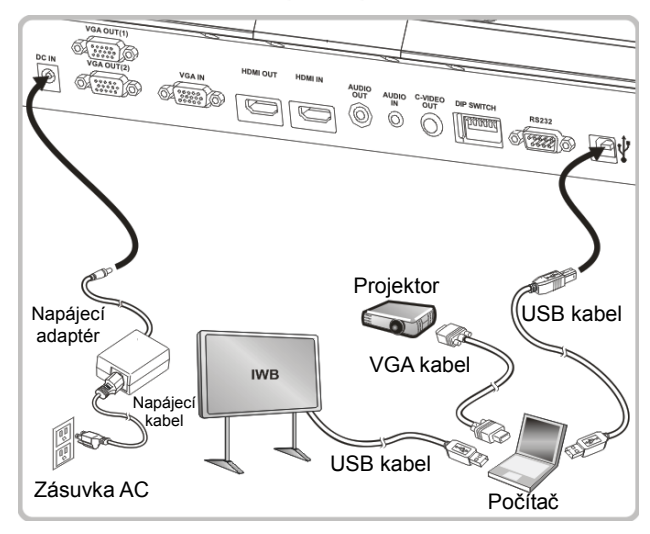

Ovladač a software lze stáhnout z webové stránky Lumens.

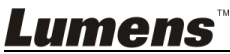

# <span id="page-10-0"></span>**4.5 Připojení k HDTV**

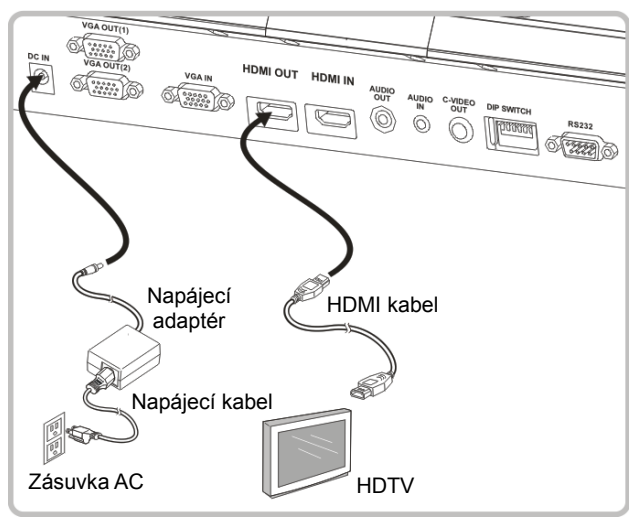

#### <span id="page-10-1"></span>**4.6 Pro připojení do PC nebo DVD**

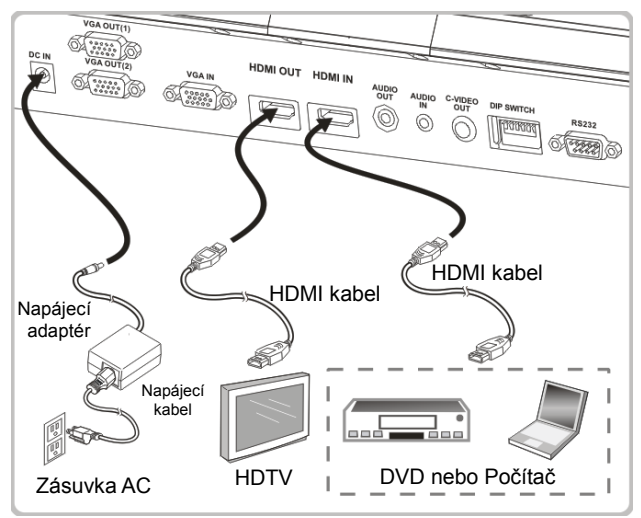

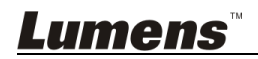

### <span id="page-11-0"></span>**4.7 Souběţné připojení k počítači, projektoru a monitoru**

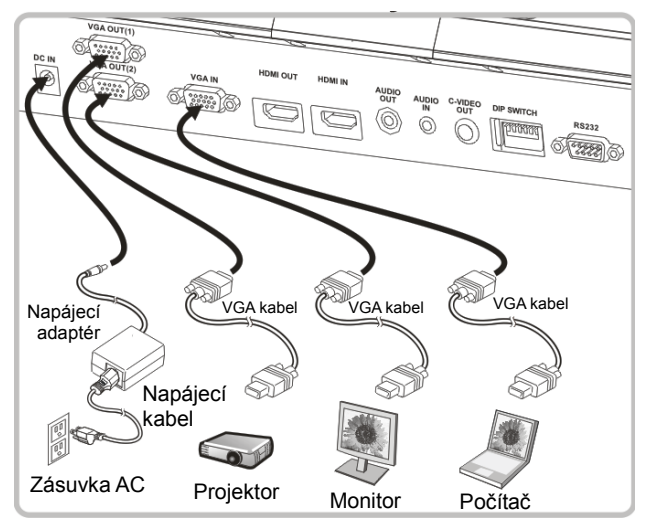

- ▶ Pro přepnutí zdroje fotky stisknte tlačítko [SOURCE].
- Pro nastavení VGA 1, viz **7.2 Chtěl/a bych přepnout zdroj snímku**.
- Pro nastavení VGA 2, viz **7.3 Chci nastavit zdroj fotky na VGA OUT2**.

#### <span id="page-11-1"></span>**4.8 Zapojení k audio vstup a výstup**

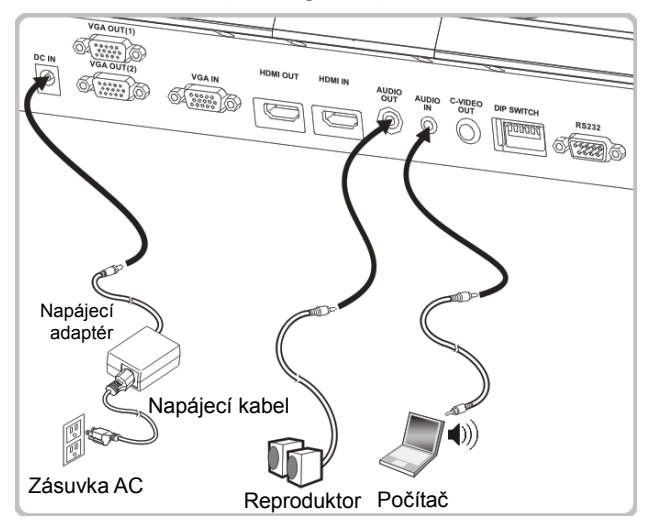

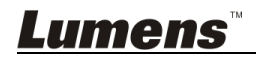

# <span id="page-12-0"></span>**4.9 Připojení k počítači pomocí RS232**

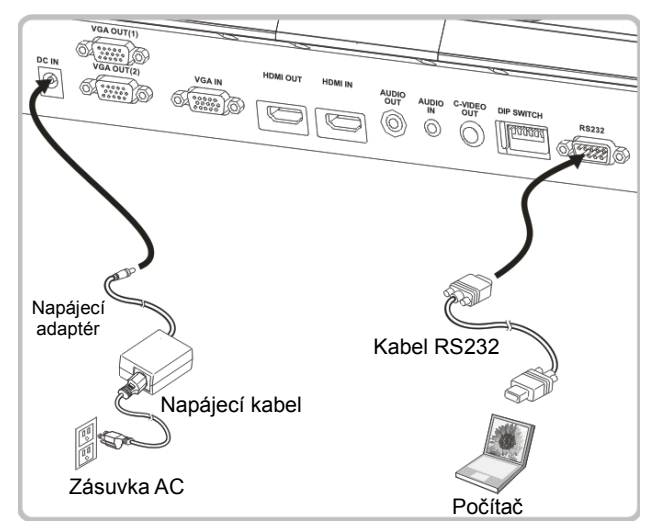

- > Po zapojení ke kabelu RS232 mmůžete k ovládání PS751 použít příkazy RS232.
- <span id="page-12-1"></span>**4.10 Připojení k TV**

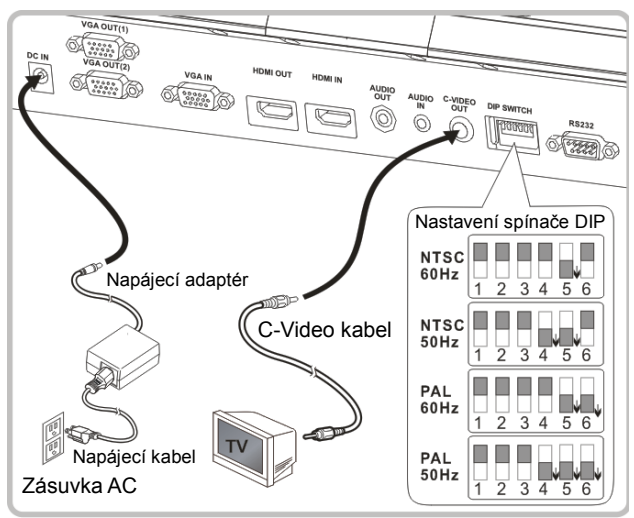

- NTSC: USA, Kanada, Mexiko, Panama, Chile, Japonsko, Tchaiwan, Korea a Filipíny.
- PAL: Země/regiony neuvedené výše

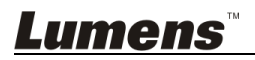

**<Poznámmka> Napájecí kabel musíte odpojit a znovu zapojit, potom zařízení restartujte, aby se aktivovala natavení spínače DIP. Jakmile je C-VIDEO aktivované, není VGA výstup podporován.**

**<Poznámmka> V reţimu výstupu C-Video lze zobrazit pouze ţivé vysílání.**

# <span id="page-13-0"></span>**4.11 Instalace software k aplikaci**

Software aplikace nainstalovaný na váš počítač vám umožňuje:

- Ovládání PS751.
- Nahrávání fotografií.
- > Označte fotku, zvýrazněte důležité detaily a uložte ji.
- Podpora funkce celé obrazovky.

**<Poznámmka> Ohledně kroků instalace a provozu software postupujte podle návodu k použití software Podium View™.** 

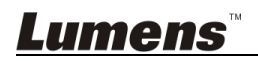

<span id="page-14-0"></span>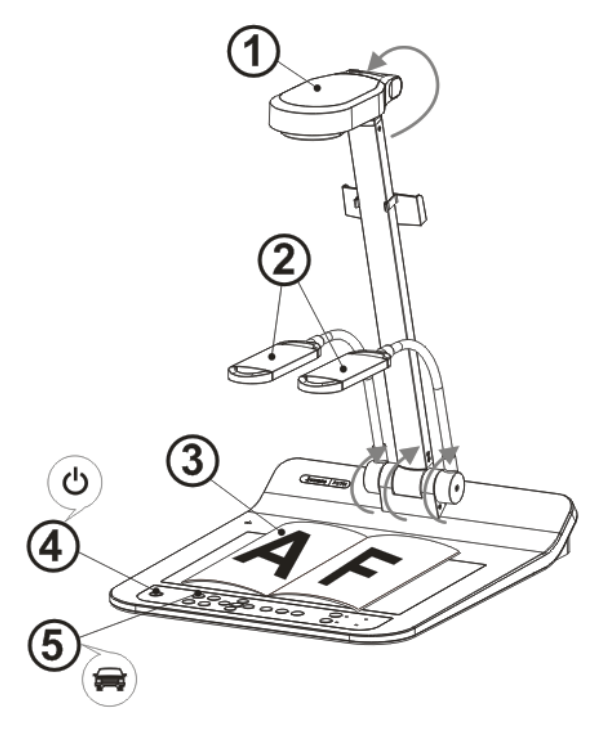

**<Poznámmka>: Nastavení provedte tak, aby odpovídalo lokálnímu**  kmitočtu 50/60 Hz. Pro frekvenci při skutečném použití postupujte dle **manuálu (Příloha 1).**

- 1. Vysunte kameru a rameno kamery. Kamera musí mířit do středu.
- 2. Vysunte rameno lampy do správné pozice.
- 3. Umístěte objekt, který má bıt zobrazen, pod kameru.
- 4. Zapněte stiskem [POWER] na **dálkovém ovladači** nebo **ovládacím panelu**.
- 5. Stiskněte **ovládací panel** [AUTO TUNE] a optimalizujte obraz. Jste připraveni k učení-prezentaci.
- 6. Při každém pohybu hlavou kamery stiskněte [AUTO TUNE] Auto na

**dálkovém ovldáání**nebo **ovládacím panelu** a objektiv znovu zaostřete. **<Poznámmka>: V souladu s Vaší ţádostí můţete nastavit kameru tak,**  aby mířila do středu dokumentů, a bylo tak dosaženo ukotvení objektivu.

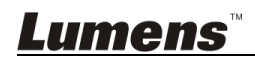

- Při použití dálkového ovladače zamiřte na čidlo dálkového ovádání na PS751 a stiskněte tlačítko zapnutí/vypnutí.
- Jakmile je PS751 zapnuté, LED na ovládacím panelu se několikrát rozbliká a poté zůstane rozsvícená. Pokud se kontrolka LED nerozsvítí, kontaktujte distributora, prosím.

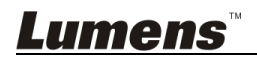

# <span id="page-16-0"></span>**Kapitola 6 Ovládací panel/Dálkové ovládání a menu Nastavení**

# <span id="page-16-1"></span>**6.1 Funkce ovládacího panelu a dálkového ovládání**

**<Poznámka> Níţe uvedené funkce jsou seřazeny abecedně.**

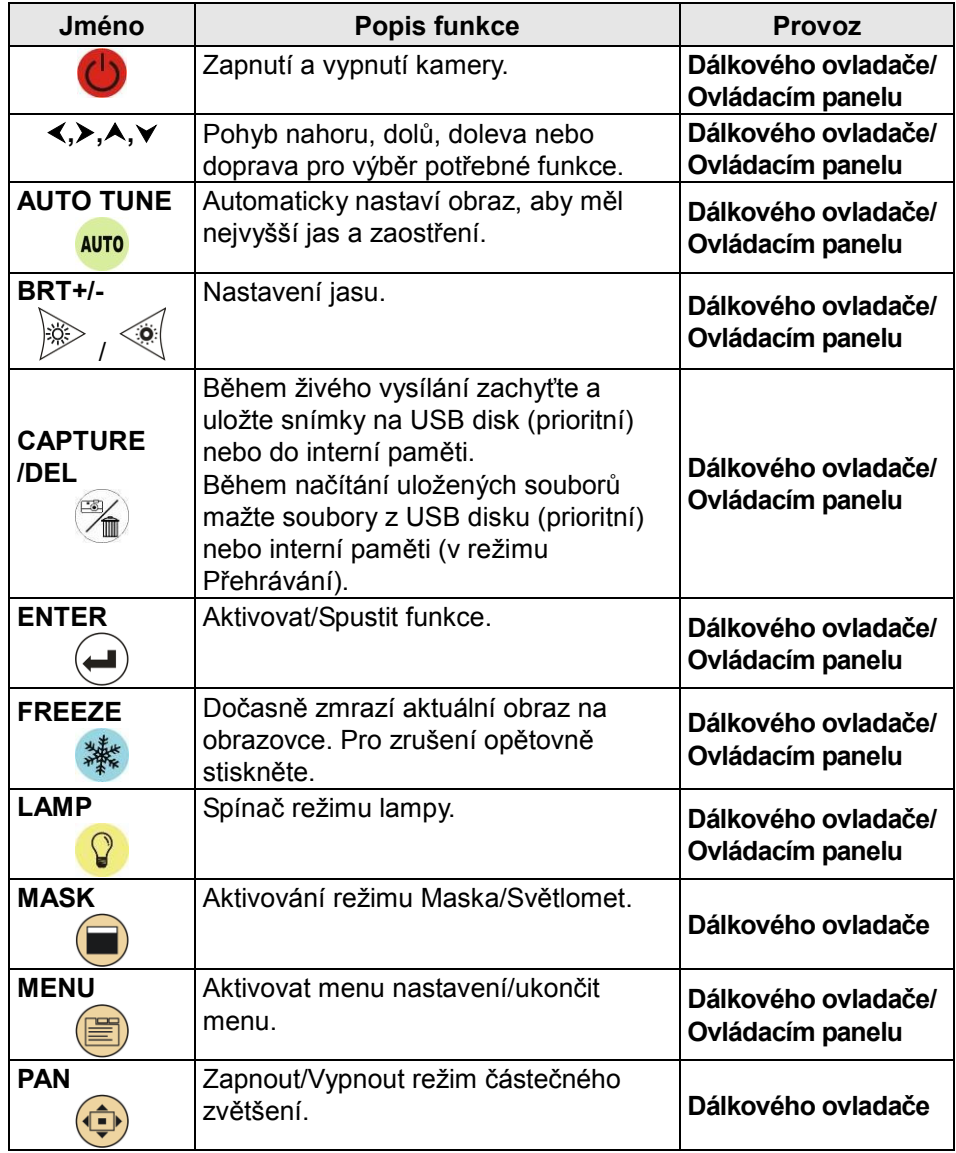

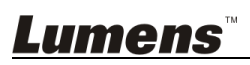

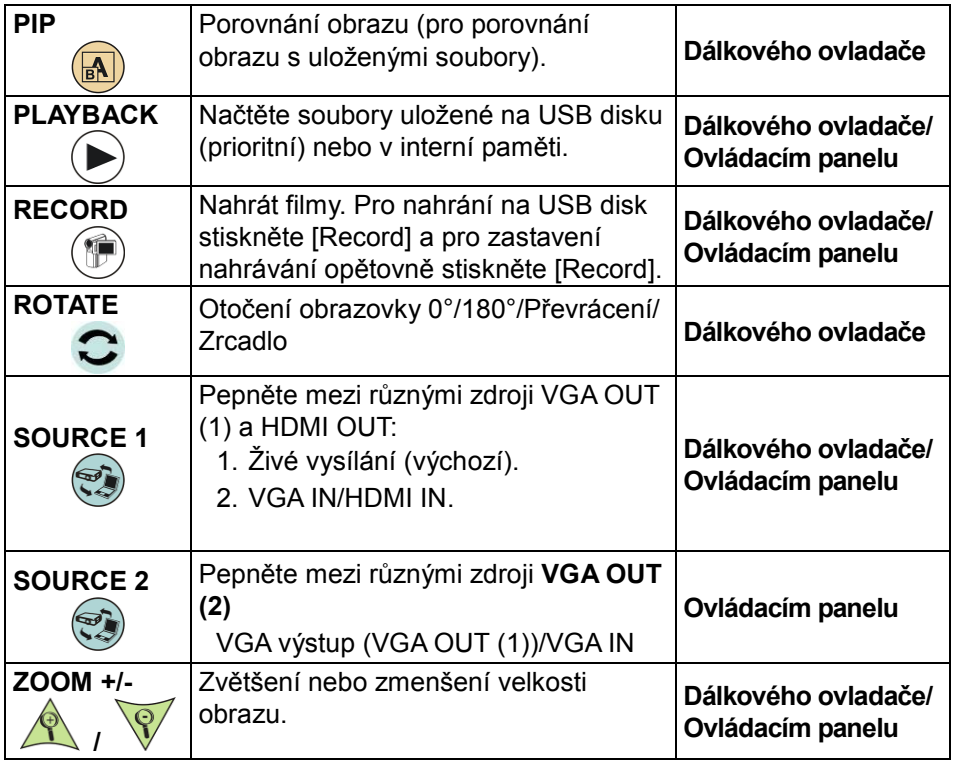

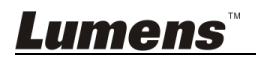

# <span id="page-18-0"></span>**6.2 Menu nastavení**

#### **6.2.1Hlavní menu**

**<Poznámka>** Stiskněte **[MENU]** na **dálkovém ovladači** nebo **ovládacím panelu** a zobrazte menu nastavení.

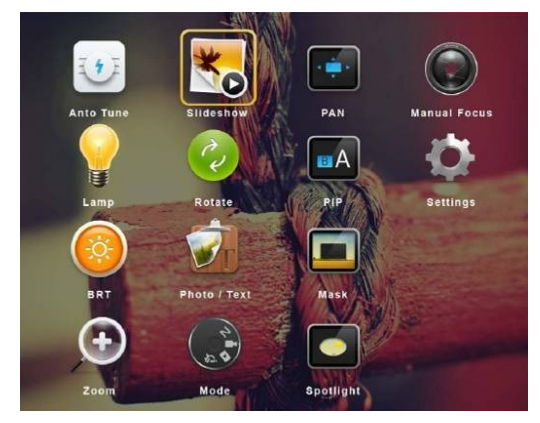

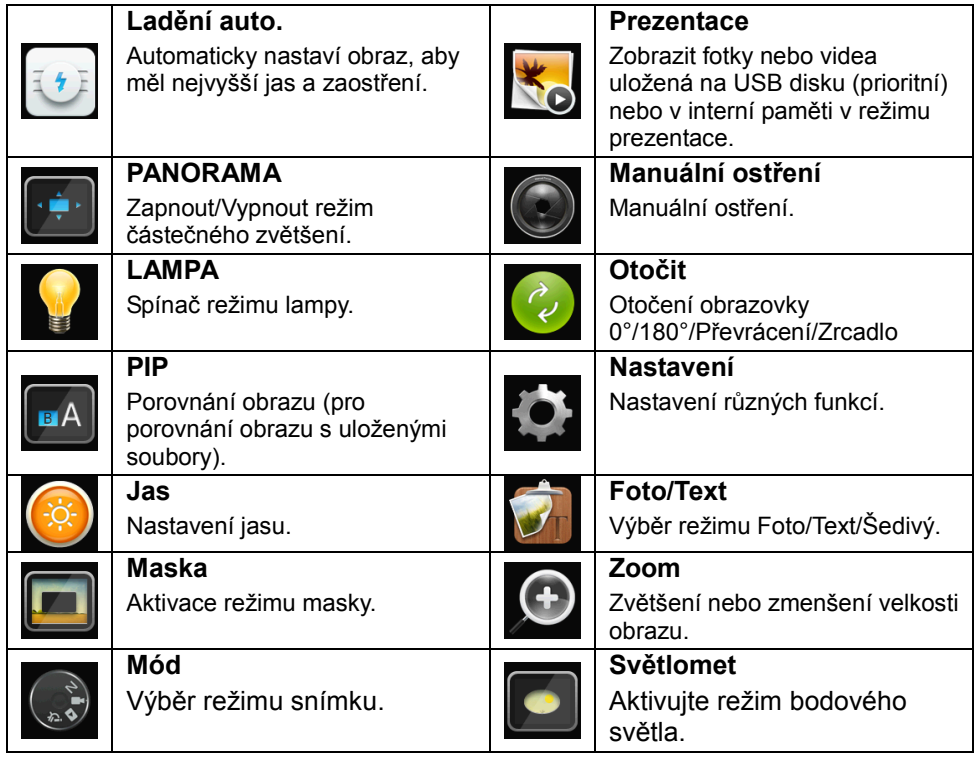

![](_page_18_Picture_5.jpeg)

#### **6.2.2Menu nastavení**

![](_page_19_Picture_427.jpeg)

![](_page_19_Picture_2.jpeg)

![](_page_20_Picture_349.jpeg)

![](_page_20_Picture_1.jpeg)

![](_page_21_Picture_235.jpeg)

#### **6.2.3Menu nastavení reţimu Mask**

![](_page_21_Picture_236.jpeg)

![](_page_21_Picture_3.jpeg)

#### **6.2.4Menu nastavení reţimu bodového světla**

![](_page_22_Picture_320.jpeg)

#### **6.2.5Nastavení obrazovky**

![](_page_22_Picture_321.jpeg)

![](_page_22_Picture_4.jpeg)

#### **6.2.6Nástroje oznámení**

Po zapojení myši klikněte a podržte levé nebo pravé tlačítko myši pro **spuštění nástrojů.**

![](_page_23_Picture_202.jpeg)

![](_page_23_Picture_203.jpeg)

#### **6.2.7Menu nastavení anotačního nástroje**

![](_page_23_Picture_204.jpeg)

![](_page_23_Picture_6.jpeg)

# <span id="page-24-0"></span>**Kapitola 7 Popis hlavních funkcí**

#### <span id="page-24-1"></span>**7.1 Chci automaticky nastavit obraz, abych dosáhl/a toho nejlepšího jasu a zaostření**

#### **Pouţití dálkového ovládání nebo ovládacího panelu:**

1. Pro nejlepší jas a nejkvalitnější výkon zaostření stiskněte [AUTO TUNE].

## <span id="page-24-2"></span>**7.2 Chtěl/a bych přepnout zdroj snímku**

**Ţivý obraz** je výchozízdroj obrazu z VGA OUT (1) a HDMI OUT. Na

**dálkovém ovládání nebo ovládacím panelu** stiskněte [SOURCE]  $\left(\frac{1}{2}\right)$  a

přepněte následující zdroj snímku PS751:

- 1. Živé vysílání (výchozí).
- 2. VGA IN/HDMI IN.

## <span id="page-24-3"></span>**7.3 Chci nastavit zdroj fotky na VGA OUT2**

Výchozí zdroj se zakládá na VGA OUT (1). Stiskněte [SOURCE 2] (S) na **ovládacím panelu** a přepněte PS751 mezi následujícími zdroji fotek:

- 1. VGA OUT (1).
- 2. VGA IN.

## <span id="page-24-4"></span>**7.4 Chci zapnout reţim masky**

#### **Pouţití dálkového ovládání nebo ovládacího panelu:**

- 1. Pro aktivování menu nastavení stiskněte [MENU].
- 2. Stiskněte [▲], [▼], [▶] nebo [◀] pro výběr [Image Mode].
- 3. Stiskněte D 1 nebo D I pro Diormal/Film/Slide/Microscope].
- 4. Pro ukončení stiskněte [MENU].

# <span id="page-24-5"></span>**7.5 Chci, aby byl text jasnější a fotky barevnější**

#### **7.5.1 Popis reţimu Fotografie/Text**

Výchozí režim [Photo/Text] je nastavený na Foto (režim Foto). Pro změnu tohoto nastavení použijte dálkové ovládání nebo ovládací panel, pomocí kterého aktivujete možnosti s menu nastavení.

- [Photo] (výchozí): Pro zobrazení fotek nebo textu s fotkami, jasnější fotky.
- [Text]: Pro zobrazení textových souborů, jasnější zobrazení textu.
- [Gray]: Pro zobrazení černobílých fotek, které způsobí diferenciační vzdálenost.

![](_page_24_Picture_26.jpeg)

#### **7.5.2 Nastavení reţimu Foto/Text**

Pro změnu nastavení použijte dálkové ovládání nebo ovládací panel:

- 1. Pro aktivování menu nastavení stiskněte [MENU].
- 2. Stiskněte [▲], [▼], [▶] nebo [◀] pro výběr [Photo/Text]. (Pro výběr té nejlepší volby viz **7.5.1 Popis reţimu Fotografie/Text**.)
- 3. Stiskněte [ENTER] pro aktivaci.
- 4. Stiskněte [▶] nebo [◀] pro výběr [Photo/Text/Gray].
- 5. Pro ukončení stiskněte [MENU].

# <span id="page-25-0"></span>**7.6 Chci provést přiblíţení/oddálení fotek.**

- 1. Pro přiblíţení fotek stisknte na **dálkovém ovladači** nebo **ovládacím panelu** [ZOOM +].
- 2. Pro oddálení fotek stiskněte na **dálkovém ovladači** nebo **ovládacím panelu** [ZOOM -].

# <span id="page-25-1"></span>**7.7 Chci pouţít manuální zaostření**

### **Pouţití dálkového ovládání nebo ovládacího panelu:**

- 1. Pro aktivování menu nastavení stiskněte [MENU].
- 2. Stiskněte [▲], [▼], [▶] nebo [◀] pro výběr [Manual Focus].
- 3. Pro ukončení stiskněte [MENU].

# <span id="page-25-2"></span>**7.8 Chci nastavit jas**

### Pokud použijete dálkové ovládání nebo ovládací panel:

- 1. Pro zjasnění stiskněte [BRT +].
- 2. Pro ztmavění stiskněte [BRT -].

# <span id="page-25-3"></span>**7.9 Chtěl/a bych lampu vypnout/zapnout**

Výchozí nastavení lampy je **Boční lampa** Při použití dálkového **ovládání**nebo **ovládacího panelu**:

1. Pro vypnutí/zapnutí stiskněte [LAMP]. (v sekvenci ramena lampy/podsvícení/VYP)

# <span id="page-25-4"></span>**7.10Chci fotky zastavit**

1. Pro zmrazení aktuálního snímku na obrazovce stiskněte [FREEZE] na **dálkovém ovládání**nebo **ovládacím panelu**. Pro rozmrazení opětovně stiskněte.

![](_page_25_Picture_24.jpeg)

# <span id="page-26-0"></span>**7.11Chtěl/a bych snímek otočit**

#### **Dálkové ovládání:**

1. Pro otáčení obrazovky stiskněte klávesu [ROTATE]. (Sekvence zapnutí je: 0°/180°/Přenos/Zrcadlo)

#### **Ovládacím panelu:**

- 1. Pro aktivování menu nastavení stiskněte [MENU].
- 2. Stiskněte [▲], [▼], [▶] nebo [◀] pro výběr [Rotate].
- 3. Stiskněte [ENTER] pro aktivaci.
- 4. Pro zapnutí metody otočení stiskněte [ $\blacktriangleright$ ] nebo [<]. (Sekvence přepnutí je: 0°/180°/Přesun/Zrcadlo)
- 5. Pro ukončení stiskněte [MENU].

# <span id="page-26-1"></span>**7.12Chci snímky snímat.**

### **7.12.1 Nahrávání a ukládání fotografií**

- 1. Pro snímání a ukládání snímků stiskněte na **dálkovém ovladači** nebo **ovládacím panelu** [CAPTURE/DEL].
- **Snímky nemůžete zastavit, když je režim snímání nastaven na [Disable]. Je-li nastaven na [Continuous], můţete snímky snímat trvale. Pro spuštění trvalého snímání stiskněte [CAPTURE/DEL] nebo pro ukončení opětovně stiskněte [CAPTURE/DEL].**
- **Pro změnu kvality snímaných snímků postupujte dle 7.12.2 Nastavení kvality snímaných snímků.**
- **Pro změnu nastavení snímaných snímků viz 7.12.3 Nastavení plynulého snímání.**

### **7.12.2 Nastavení kvality snímaných snímků**

- 1. Stiskněte [MENU] na **dálkovém ovladači** nebo **ovládacím panelu** k aktivování menu nastavení.
- 2. Stiskněte [▲], [▼], [▶] nebo [◀] pro výběr [Setting].
- 3. Stiskněte [ENTER] pro aktivaci.
- 4. Stiskněte [▶] nebo [◀] v menu [Capture].
- 5. Stiskněte [▼] pro nalezení [Image Quality].
- 6. Stiskněte [ $\blacktriangleright$ ] nebo [<] pro výběr mezi [High/Medium/Low].
- 7. Pro ukončení stiskněte [MENU].

![](_page_26_Picture_23.jpeg)

#### **7.12.3 Nastavení plynulého snímání**

- 1. Stiskněte [MENU] na **dálkovém ovladači** nebo **ovládacím panelu** k aktivování menu nastavení.
- 2. Stiskněte [▲], [▼], [▶] nebo [◀] pro výběr [Setting].
- 3. Stiskněte [ENTER] pro aktivaci.
- 4. Stiskněte [▶] nebo [◀] v menu [Capture].
- 5. Stiskněte [v]] pro [Capture Mode].
- 6. Stiskněte [▶] nebo [◀] pro výběr [Time Lapse].
- 7. Stiskněte [▼] pro vyhledání [Capture Time]; Stiskněte [▶] nebo [◀] pro výběr času snímání.
- 8. Stiskněte [▼] pro vyhledání [Capture Interval]; Pro nastavení časového intervalu stiskněte [▶] nebo [◀].
- 9. Pro ukončení stiskněte [MENU].

# <span id="page-27-0"></span>**7.13Chci nahrávat snímky**

**<Poznámmka> K zahájení nahrávání snímků připojte USB disk k** 

**PS751.**

#### **7.13.1 Nahrávání filmů**

**<Poznámka> Snímky nemůţete nahrát ani zaznamenat, je-li reţim [Capture Image] nastavený na [Disable].**

**Pouţití dálkového ovládání** nebo **ovládacího panelu**:

- 1. Pro spuštění nahrávání snímků stiskněte [RECORD] na **dálkovém ovladači**.
- 2. Pomocí vestavěného mikrofonu na ovládacím panelu nahrávejte zvuky.
- 3. Znovu stiskněte [RECORD] a zastavte nahrávání.

#### **7.13.2 Nastavení kvality snímaných snímků**

- 1. Stiskněte [MENU] na **dálkovém ovladači** nebo **ovládacím panelu** k aktivování menu nastavení.
- 2. Stiskněte [▲], [▼], [▶] nebo [◀] pro výběr [Setting].
- 3. Stiskněte [ENTER] pro aktivaci.
- 4. Stiskněte [D] nebo [4] v menu [Capture].
- 5. Stiskněte [▼] pro nalezení [Image Quality].
- 6. Stiskněte [ $\blacktriangleright$ ] nebo [<] pro výběr mezi [High/Medium/Low].
- 7. Pro ukončení stiskněte [MENU].

![](_page_27_Picture_27.jpeg)

#### **7.13.3 Nastavení nahrávání**

- 1. Stiskněte [MENU] na **dálkovém ovladači** nebo **ovládacím panelu** k aktivování menu nastavení.
- 2. Stiskněte [▲]. [▼], [▶] nebo [◀] pro výběr [Setting].
- 3. Stiskněte [ENTER] pro aktivaci.
- 4. Stiskněte [▶] nebo [◀] v menu [Capture].
- 5. Stiskněte [▼] ] pro [Capture Mode].
- 6. Stiskněte [▶] nebo [◀] pro výběr [Record].
- 7. Pro ukončení stiskněte [MENU].

**<Poznámka> Kdyţ je reţim [Capture Mode] nastavený na [Record], funkce [Capture] na ovládacím panelu se změní na nahrávání snímku.**

#### **7.13.4 Přehrávání snímků**

**Přehrávání videí viz 7.14 Chci snímat/nahrávát snímky**.

# <span id="page-28-0"></span>**7.14Chci snímat/nahrávát snímky**

- 1. Pro zobrazení ikon uloţených souborů stiskněte na **dálkovém ovladači** nebo **ovládacím panelu** [PLAYBACK].
- 2. Pro výběr miniatury, kterou chcete přehrát stiskněte [▲], [▼], [▶] nebo  $[4]$ .
- 3. Stiskněte [ENTER] pro přehrávání.
- 4. Když se přehraje video, stiskněte tlačítko [FREEZE] pro pozastavení/přehrání videa nebo stiskněte pro ukončení přehrávání tlačítko [ENTER].
- 5. Pro výběr dalšího nebo předchozího souboru audio/video stiskněte [▶]  $nebo$  [ $\blacktriangleleft$ ].
- 6. Stiskněte [<sup>4</sup>] nebo [ $\blacktriangledown$ ] pro nastavení hlasitosti videa.
- 7. Pro ukončení stiskněte [MENU].

#### **<Poznámmka> Do AUDIO výstupu musí být k přehrávání zvuku**  zapojen externí reproduktor, pokud používáte výstup VGA.

![](_page_28_Picture_20.jpeg)

# <span id="page-29-0"></span>**7.15Chci smazat zachycené/nahrané snímky**

#### **Pouţití dálkového ovládání nebo ovládacího panelu:**

- 1. Pro zobrazení miniatur všech uložených souborů stiskněte [PLAYBACK].
- 2. Pro výběr souboru, který chcete smazat stiskněte [▲], [▼], [▶] nebo [◀].
- 3. Pro zobrazení okna [Delete File] stiskněte [CAPTURE/DEL].
- 4. Stiskněte [▶] nebo [◀] pro výběr [Yes].
- 5. Pro smazání vybraného souboru stiskněte [ENTER].
- 6. Pro ukončení stiskněte [MENU].

# <span id="page-29-1"></span>**7.16Chci nastavit hlasitost**

#### **<Poznámmka> Ovládání hlasitosti má ovládat pouze externí výstup audio zařízení.**

#### **Nastavte hlasitost videa.**

1. V režimu PŘEHRÁVÁNÍ stiskněte [▲] nebo [▼] pro nastavení hlasitosti videa.

# <span id="page-29-2"></span>**7.17Chci automaticky mazat uloţetné snímky při vypnutí (Vymazat auto.)**

#### **Pouţití dálkového ovládání nebo ovládacího panelu:**

- 1. Pro aktivování menu nastavení stiskněte [MENU].
- 2. Stiskněte [▲], [▼], [▶] nebo [◀] pro výběr [Setting].
- 3. Stiskněte [ENTER] pro aktivaci.
- 4. Stiskněte [▶] nebo [◀] v menu [Advanced].
- 5. Stiskněte [▲] nebo [▼] pro [Auto Erase].
- 6. Stiskněte [▶] nebo [◀] pro výběr [On].
- 7. Pro ukončení stiskněte [MENU].

# <span id="page-29-3"></span>**7.18Chci zvětšit část snímku (PANORAMA)**

#### Použití **dálkového ovladače**:

- 1. Stiskněte [PAN] pro aktivování režimu částečného zvětšní.
- 2. Stiskněte [▲], [▼], [▶] nebo [◀] pro přsun azobrazní částečně zvětšených snímků.
- 3. Stiskněte [MENU] pro ukončení režimu částečného zvětšní.

![](_page_29_Picture_26.jpeg)

#### Použiite **ovládací panel**:

- 1. Pro aktivování menu nastavení stiskněte [MENU].
- 2. Stiskněte  $[\triangle]$ ,  $[\triangledown]$ ,  $[\triangleright]$  nebo  $[\triangle]$  pro výběr [PAN].
- 3. K provedení stiskněte [ENTER].
- 4. Stiskněte [▲], [▼], [◀] nebo [▶] pro přsun azobrazní částečně zvětšených snímků.
- 5. Stiskněte [MENU] pro ukončení režimu částečného zvětšní.

# <span id="page-30-0"></span>**7.19Chci pouţít funkci Maska i Světlomet**

#### **7.19.1 Chci pouţít funkci Maska mód nebo Světlomet mód** Použití **dálkového ovladače**:

- 1. Pro zadání reţimu menu Maska/Světlomet stiskněte [MASK]. Pro výběr režimu stiskněte [◀] nebo [▶].
- 2. Pro spuštění režimu Maska nebo Světlomet mód stiskněte [ENTER].
- 3. Stiskněte [▲], [▼], [◀] nebo [▶] pro přesunutí zóny.
- 4. Pro návrat na živý obraz znovu stiskněte [MASK].

#### **Pouţijte ovládací panel:**

- 1. Pro aktivování menu nastavení stiskněte [MENU].
- 2. Stiskněte [▶] nebo [◀] pro výběr [Mask]. Stiskněte [ENTER] pro aktivování režimu masky nebo pro výběr [Spotlight] a pro aktivování režimu světlometu stiskněte [ENTER].
- 3. Stiskněte [▲], [▼], [◀] nebo [▶] pro přesunutí zóny.
- 4. Pro aktivování menu obrazového OSD stiskněte [MENU].
- 5. Stiskněte [▲] nebo [▼] pro výběr [Live Image].
- 6. Pro návrat na živý obraz stiskněte [ENTER].

#### **7.19.2 Chci nastavit funkci velikosti Maska**

- V reţimu Maska pouţitje **dálkové ovládání nebo ovládací panel**:
- 1. Pro aktivování menu obrazového OSD stiskněte [MENU].
- 2. Stiskněte [▲] nebo [▼] pro výběr položky k úpravě [Transparency/Step/V Size/H Size]. **(Podrobnosti viz 6.2 Menu nastavení.)**
- 3. Stiskněte [◀] nebo [▶] k provedení úprav.
- 4. Stiskněte [MENU] pro ukončení menu OSD a návrat do Skrytý mód.

![](_page_30_Picture_25.jpeg)

#### **7.19.3 Chtěl/a bych nastavit funkci bodového světla**

V reţimu Bodové světlo pouţijte **dálkové ovládání nebo ovládací panel**:

- 1. Pro aktivování menu obrazového OSD stiskněte [MENU].
- 2. Stiskněte [▲] nebo [▼] pro výběr položky k úpravě [Shape/Transparency/Step/V Size/H Size]. **(Podrobnosti viz 6.2 Menu nastavení.)**
- 3. Stiskněte [◀] nebo [▶] k provedení úprav.
- 4. Stiskněte [MENU] pro ukončení menu OSD a návrat do režimu bodového světla.

# <span id="page-31-0"></span>**7.20Chci přehrát snímky (Prezentace)**

#### **7.20.1 Nastavení času prodlevy**

- 1. Stiskněte [MENU] na **dálkovém ovladači** nebo **ovládacím panelu** k aktivování menu nastavení.
- 2. Stiskněte [▲], [▼], [▶] nebo [◀] pro výběr [Setting].
- 3. Stiskněte [ENTER] pro aktivaci.
- 4. Stiskněte [▶] nebo [◀] v menu [Storage]
- 5. Stiskněte [▼] pro nalezení [Delay].
- 6. Stiskněte [▶] nebo [◀] pro výběr času prodlevy [0.5 sec/1 sec/ 3 sec/5 sec/10 sec/Manual].
- 7. Pro ukončení stiskněte [MENU].

#### **7.20.2 Přehrávání/Pozastavení/Zastavení prezentace**

#### **<Poznámmka> Horní limit: Maximální velikost fotky je 7 MB.**

#### **Pokud pouţijete dálkové ovládání nebo ovládací panel**

- 1. Pro aktivování menu nastavení stiskněte [MENU].
- 2. Stiskněte [▲], [▼], [▶] nebo [◀] pro výběr [Slide Show].
- 3. Stiskněte [ENTER] pro přehrávání.
- 4. Pro pozastavení/přehrávání stiskněte [ENTER].
- 5. Pro ukončení stiskněte [MENU].

![](_page_31_Picture_23.jpeg)

# <span id="page-32-0"></span>**7.21Chci porovnat snímky (porovnání ţivých snímků s uloţenými soubory snímků (PIP))**

Tato funkce porovná kontrast živého snímku s uloženým snímkem.

![](_page_32_Figure_2.jpeg)

![](_page_32_Figure_3.jpeg)

Živý obraz Uložený snímek

#### **Dálkové ovládání:**

- 1. Pro aktivování přehrávání miniatur snímků stiskněte [Playback].
- 2. Stiskněte [▲], [▼], [◀] nebo [▶] pro výběr snímku k porovnání.
- 3. Stiskněte [PIP] k provedení porovnání snímků.
- 4. Stiskněte [▲], [▼], [◀] nebo [▶] pro přesunutí živého snímku.
- 5. Pro změnu ostatních snímků zopakujte kroky 1 ~ 3.
- 6. Pro ukončení stiskněte [MENU].

#### **Ovládacím panelu:**

- 1. Pro aktivování menu nastavení stiskněte [MENU].
- 2. Stiskněte  $[\triangle]$ ,  $[\triangledown]$ ,  $[\triangleright]$  nebo  $[\triangle]$  pro výběr [PIP].
- 3. Stiskněte [ENTER] pro aktivaci porovnání snímků.
- 4. Stiskněte [▲], [▼], [◀] nebo [▶] pro přesunutí živého snímku.
- 5. Pro ukončení stiskněte [MENU].

# <span id="page-32-1"></span>**7.22Chci sníţit šum snímku (Typ projektoru)**

- 1. Tato funkce umožní automatické snížení šumu snímku. Šum je zejména zřejmý když je kamera zapojená do projektoru DLP. Můžete nastavit projektor DLP, abyset tak zvýšili kvalitu snímku.
- 2. V případě speciálního šumu při zapojení výstupu VGA, nastavte možnost DLP, abyste tak zvýšili kvalitu snímku.

![](_page_32_Picture_21.jpeg)

![](_page_33_Figure_0.jpeg)

- 2.1. Stiskněte [MENU] na **dálkovém ovladači** nebo **ovládacím panelu** k aktivování menu nastavení.
- 2.2. Stiskněte [▲], [▼], [▶] nebo [◀] pro výběr [Setting].
- 2.3. Stiskněte [ENTER] pro aktivaci.
- 2.4. Stiskněte [▶] nebo [◀] pro výběr [Control].
- 2.5. Stiskněte [▼] pro [Projector Type].
- 2.6. Stiskněte [▶] nebo [◀] pro výběr **[LCD/DLP]**.
- 2.7. Pro ukončení stiskněte [MENU].

#### <span id="page-33-0"></span>**7.23Chci změnit snímek zobrazovaný při zapnutí <Poznámmka> Soubor snímku zobrazovaného při zapnutí musí být**  menší než 5 MB a musí být ve formátu JPEG.

- 1. Stiskněte [MENU] na **dálkovém ovladači** nebo **ovládacím panelu** k aktivování menu nastavení.
- 2. Stiskněte [▲], [▼], [▶] nebo [◀] pro výběr [Setting].
- 3. Stiskněte [ENTER] pro aktivaci.
- 4. Stiskněte [▶] nebo [◀] pro výběr menu [Advanced].
- 5. Stiskněte [v] pro výběr [Power On Image Setting].
- 6. Stiskněte [ENTER] pro aktivaci.
- 7. Stiskněte [▲] nebo [▼] pro výběr [Power On Image Setting] a stiskněte [▶] nebo [◀] pro výběr [Default/Customer].
- 8. Stiskněte [▲] nebo [▼] pro výběr [Power On Logo Show time] a stiskněte [▶] nebo [◀] pro nastavení času.
- 9. Přeskočte na krok 11 pokud jste vybrali [Default] v kroku 7.
- 10. Stiskněte [▲] nebo [▼] pro [Power On Image Select] a pro načtení vybraného souboru stiskněte [ENTER].
- 11. Stiskněte [▼] pro [Exit] a stiskněte [ENTER] pro ukončení.

![](_page_33_Picture_20.jpeg)

# <span id="page-34-0"></span>**7.24Chtěl/a bych pouţít USB disku**

- 1. Vložte USB disk, zobrazí se dialogové okno [Copy To USB Disk] a jste požádáni o zkopírování souborů z PS751 na USB disk.
	- **≻** Stiskněte [▶] nebo [◀] na dálkovém ovládání nebo na **ovládacím panelu** a vyberte.

![](_page_34_Figure_3.jpeg)

# <span id="page-34-1"></span>**7.25Chci obnovit výchozí nastavení (Obnovit nastav)**

#### **7.25.1 Pouţití menu OSD**

- 1. Stiskněte [MENU] na **dálkovém ovladači** nebo **ovládacím panelu** k aktivování menu nastavení.
- 2. Stiskněte [▲], [▼], [▶] nebo [◀] pro výběr [Setting].
- 3. Stiskněte [ENTER] pro aktivaci.
- 4. Stiskněte [▶] nebo [◀] pro výběr menu [Advanced].
- 5. Stiskněte [▼] pro výběr [Factory Reset].
- 6. Stiskněte [▶] nebo [◀] pro výběr [Yes].
- 7. K provedení stiskněte [ENTER].

#### **7.25.2 Pouţití klíče**

1. Pro obnovení počáteční hodnoty použijte **Ovládací panel** a pro obnovení počátečí hodnoty součastně stiskněte **[ENTER] + [MENU]**. **<Poznámmka> Před pouţitím klíčů odpojte všechna zařízení VGA-IN.**

### <span id="page-34-2"></span>**7.26Funkce související s počítačem**

Ujistěte se, zda je USB kabel zapojení a zda jsou ovladače nainstalované ještě před použitím funkcí souvisejících s počítačem. Postupujte dle Kapitola 4 - Instalace a zapojení obsažené v tomto návodu k použití.

![](_page_34_Picture_17.jpeg)

#### **7.26.1 Chci vloţit fotku do MS-Paint**

1. Klikněte [File/From Scanner or Camera] v MS-Paint jak je zobrazeno na spodním obrázku.

![](_page_35_Picture_2.jpeg)

- 2. Klikněte na [Capture] a získejte snímky tak, jak se zobrazí v pravém horním rohu.
- 3. Klikněte na snímek v pravém horním rohu.
- 4. Klikněte na [Get Picture]. Sejme fotografii živého snímku.

**<Poznámka> Podporuje pouze operační systém Windows XP.**

#### **7.26.2 Chtěl/a bych vloţit fotky do aplikace Photoshop**

1. Klikněte na [File/Read-in/WIA-USB Video Device] ve *Photoshop*

![](_page_35_Picture_9.jpeg)

2. Klikněte na [Capture], a klikněte na snímek zobrazený v pravé části snímku. Potom klikněte na [Get Picture].

![](_page_35_Picture_11.jpeg)

![](_page_36_Picture_0.jpeg)

![](_page_36_Picture_1.jpeg)

# <span id="page-37-0"></span>**Kapitola 8 Připojení k mikroskopu**

1 Příslušenství **adaptéru mikroskopu** namontujte na mikroskop.

**<Poznámmka> Vyberte vhodný adaptér mikroskopu, prosím. Příslušenství adaptéru mikroskopu platí pro objektivy Ø 28 mm, Ø 31 mm, Ø 33 mm, a Ø 34 mm.**

2 Objektivt PS751 se spojí s **adaptérem mikroskopu**

**Pro objektivy Ø 33 mm nebo Ø 34 mm stačí namontovat pouze jeden adaptér mikroskopu (s největším průměrem).**

![](_page_37_Picture_5.jpeg)

**Pro objektivy Ø 28 mm nebo Ø 31 mm namontujte adaptér mikroskopu s největším průměru společně s příslušným adaptérem.**

![](_page_37_Picture_7.jpeg)

#### 3 Vyberte režim **[Microscope]**

#### 3.1. Pokud pouţijete **dálkové ovládání nebo ovládací panel**

- 3.1.1. Pro spuštění menu nastavení stiskněte [MENU].
- 3.1.2. Stiskněte [▲], [▼], [▶] nebo [◀] pro výběr [Image Mode].
- 3.1.3. Stiskněte [▶] nebo [◀] pro [Microscope].
- 3.1.4. Pro ukončení stiskněte [MENU].
- 4 Není-li snímek jasný
	- 4.1. Nastavte zaostření mikroskopu
	- 4.2. Stiskněte tlačítko [AUTO TUNE] na **ovládacím panelu** a aktivujte automatické zaostření.
- 5 Zoom digital
	- 5.1. Pokud pouţijete **dálkové ovládání nebo ovládací panel**
		- 5.1.1. Pro spuštění menu nastavení stiskněte [MENU].
		- 5.1.2. Stiskněte [▶] nebo [◀] pro [Control].
		- 5.1.3. Stiskněte [v] pro výběr [Digital Zoom].
		- 5.1.4. Stiskněte [▶] nebo [◀] pro [On].
		- 5.1.5. Stiskněte [ZOOM +]/[ZOOM -].

**<Poznámmka> Restartujte do normálního reţimu po pouţití mikroskopu nebo nebudete moci pouţívat funkci zoom in/out.**

- 1. Stiskněte [MENU] na **dálkovém ovladači nebo ovládacím panelu** a spusťte menu nastavení.
- 2. Stiskněte [▲], [▼], [▶] nebo [◀] pro výběr [Image Mode].
- 3. Stiskněte [▶] nebo [◀] pro [Normal].
- 4. Pro ukončení stiskněte [MENU].

![](_page_38_Picture_21.jpeg)

- <span id="page-39-0"></span>1. Vložte dálkové ovládání do držáku.
- 2. Složte hlavu kamery a vyrovnejte ji s ramenem.
- 3. Otočte dvě ramena žárovky a rameno s kamerou dolů a nastavte je tak, aby byly paralelní s platformou.
- 4. Nakonec složte stroj tak, jako na následujícím obrázku.

![](_page_39_Picture_5.jpeg)

![](_page_39_Picture_6.jpeg)

<span id="page-40-0"></span>**<Poznámmka> Napájecí kabel musíte odpojit a znovu zapojit, a potom PS751 restartovat, poté se aktivují všechna provedená nastavení spínače DIP.**

# <span id="page-40-1"></span>**10.1 Připojení k projektoru nebo monitoru**

**10.1.1** *Výstup XGA 60 Hz (výchozí hodnoty) Výstup XGA 50 Hz*

![](_page_40_Figure_4.jpeg)

**10.1.2** *Výstup SXGA 60 Hz Výstup SXGA 50 Hz*

![](_page_40_Figure_6.jpeg)

## **10.1.3** *Výstup WXGA 60 Hz Výstup WXGA 50 Hz*

![](_page_40_Figure_8.jpeg)

#### **10.1.4** *Výstup 1080P 60 Hz Výstup 1080P 50 Hz*

![](_page_40_Figure_10.jpeg)

![](_page_40_Figure_11.jpeg)

![](_page_40_Figure_13.jpeg)

![](_page_40_Figure_15.jpeg)

![](_page_40_Figure_17.jpeg)

![](_page_40_Picture_18.jpeg)

### <span id="page-41-0"></span>**10.2 Připojení k TV/DVD**

#### **10.2.1** *NTSC: USA, Tchajwan, Panama, Filipíny, Kanada, Chile, Japonsko, Korea a Mexiko.*

![](_page_41_Figure_2.jpeg)

#### **10.2.2** *PAL: Země/regiony neuvedené výše.*

![](_page_41_Figure_4.jpeg)

**<Poznámka> VGA není podporován je-li C-VIDEO aktivován.**

![](_page_41_Picture_6.jpeg)

<span id="page-42-0"></span>Tato kapitola popisuje problémy, se kterými se můžete během používání PS751 setkat. Máte-li dotazy, obraťte se na související kapitoly a proveďte navržená řešení. Pokud problém i nadále přetrvává, kontaktujte naše distributory nebo servisní centrum.

![](_page_42_Picture_232.jpeg)

![](_page_42_Picture_3.jpeg)

![](_page_43_Picture_249.jpeg)

![](_page_43_Picture_1.jpeg)

![](_page_44_Picture_72.jpeg)

![](_page_44_Picture_1.jpeg)

<span id="page-45-0"></span>Napájecí frekvence pro každu zemi ve světě

![](_page_45_Picture_525.jpeg)

**Lumens** 

![](_page_46_Picture_287.jpeg)

![](_page_46_Picture_1.jpeg)